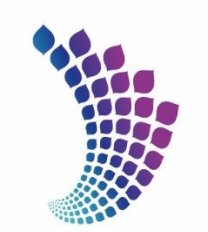

**راهنمای ثبت پروپوزال در** 

**سامانه پژوهان** 

**فوالد مبارکه اصفهان** 

شركت يشتيبانى وتوسعه سر در چسپ نی در دست.<br>فـنـــــــــاوری و نـــــــوآوری فصولادميطاركه Mobarakeh Steel Technology & Innovation Development Co.

 $\overline{a}$ 

 $\overline{\phantom{a}}$ 

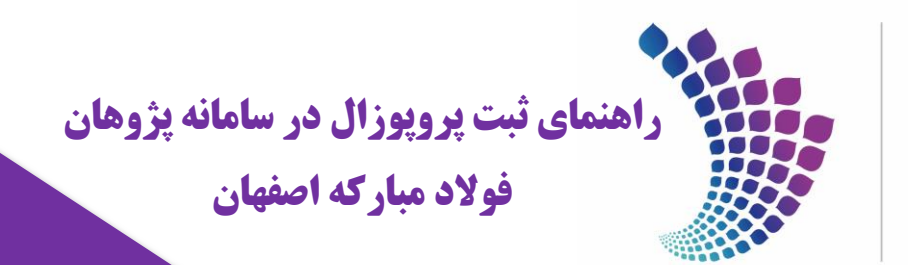

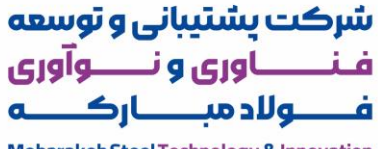

Mobarakeh Steel Technology & Innovation **Development Co.** 

## **مجموعه اقداماتی که باید توسط دانشجو صورت پذیرد :**

-1 بعد از ثبت نام و تعیین نام کاربری و رم ز عبور به آدرس زیر رفته

<https://rim.msc.ir/general/homePage.action>

و بر روی گزینه ورود به سامانه کلیک می نماییم.

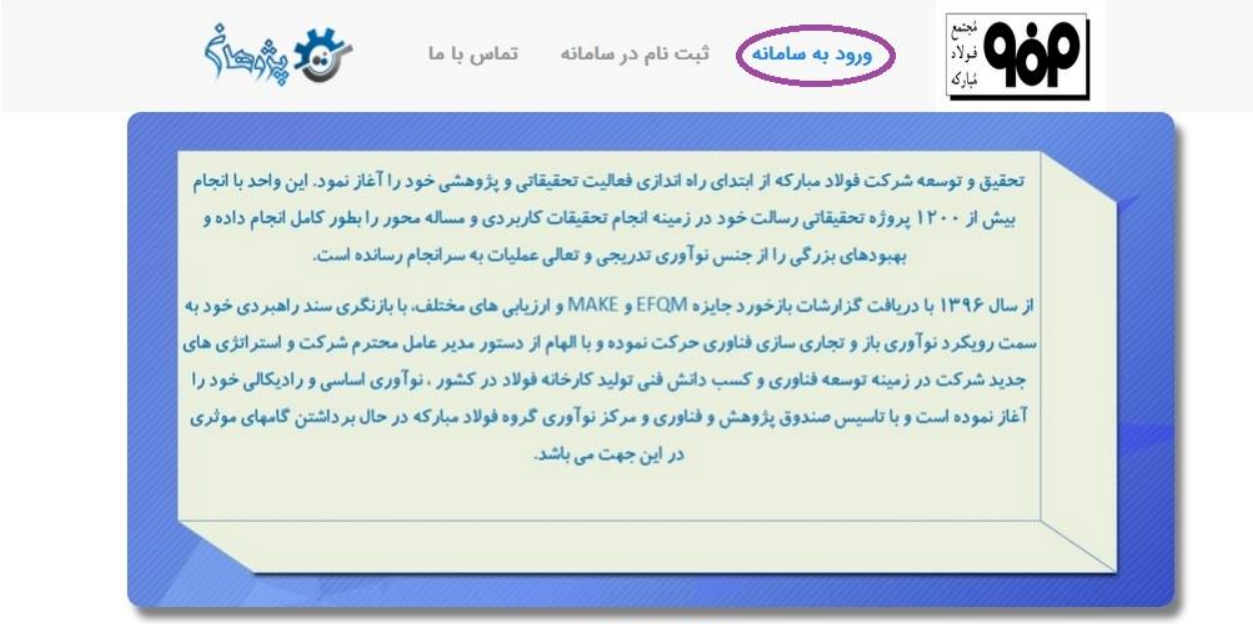

تحقيق وتوسعه

-2 بعد از ورود به حساب کاربری از قسمت چپ بر روی گزینه حمایت از پایان نامه جدید کلیک می نماییم.

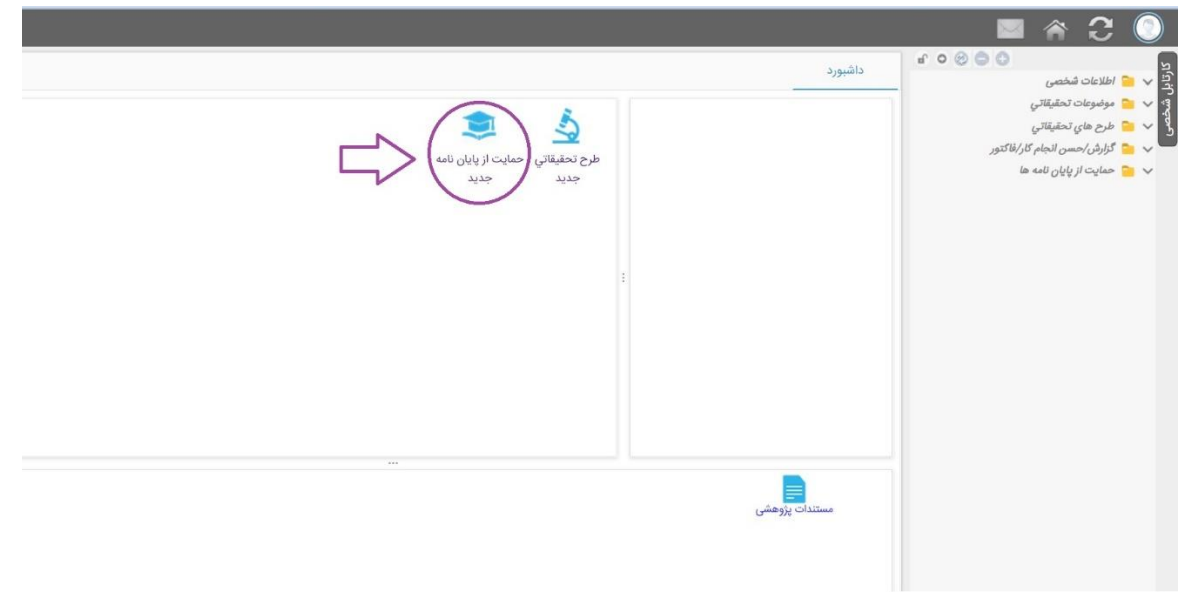

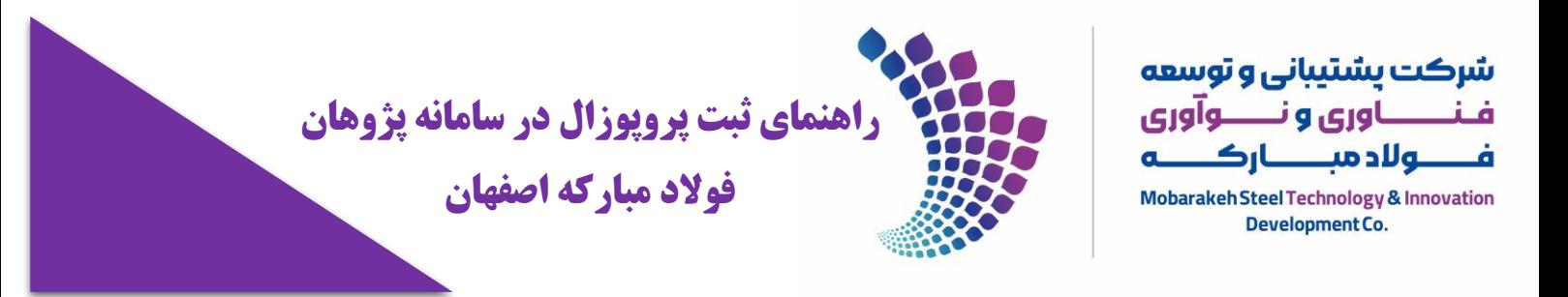

۳- در گام بعدی نسبت به انتخاب زبان و درج عنوان پایان نامه اقدام و در آخر بر روی گزینه <mark>ادامه</mark> کلیک می کنیم.

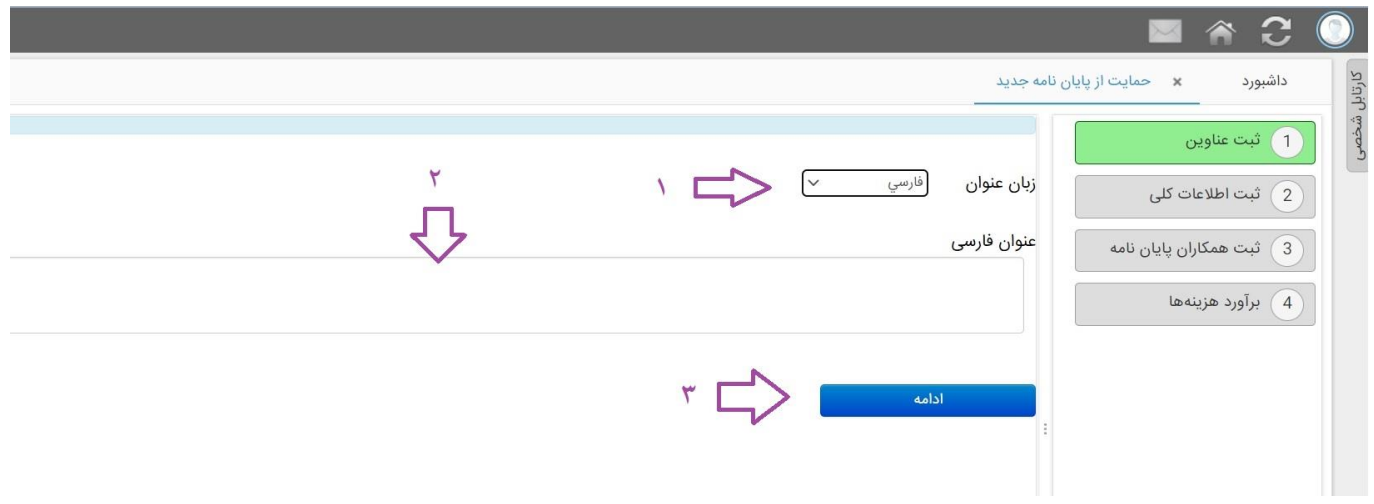

-4مرحله بعد وارد بخش ثبت اطالعات کلی خواهیم شد.در این صفحه عالوه بر عنوان فارسی پایان نامه باید قسمت های عنوان التین پایان نامه،چکیده،نوآوری طرح و روش انجام طرح تکمیل گردد.

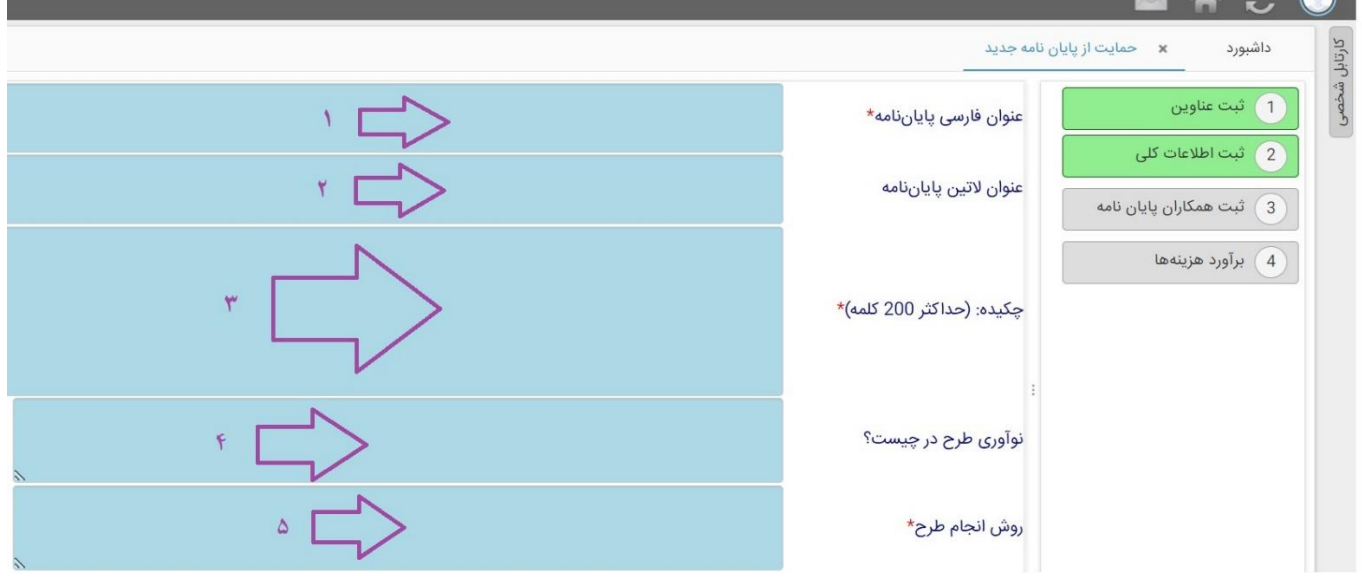

همچنین در ادامه چگونگی ارتباط طرح پیشنهادی با محورهای تخصصی فوالد را تعیین و چنانچه طرح دارای تاییدیه تصویب در شورای تحصیلی دانشگاه محل تحصیل است گزینه بلی را انتخاب و تاریخ تصویب آن را وارد می کنیم.**در غیر این صورت گزینه خیر را انتخاب می کنیم.**

زمان مورد نیاز بر حسب ماه برای انجام طرح را مشخص و پس از پیوست پروپوزال بر روی گزینه ذخیره کن کلیک می نماییم.

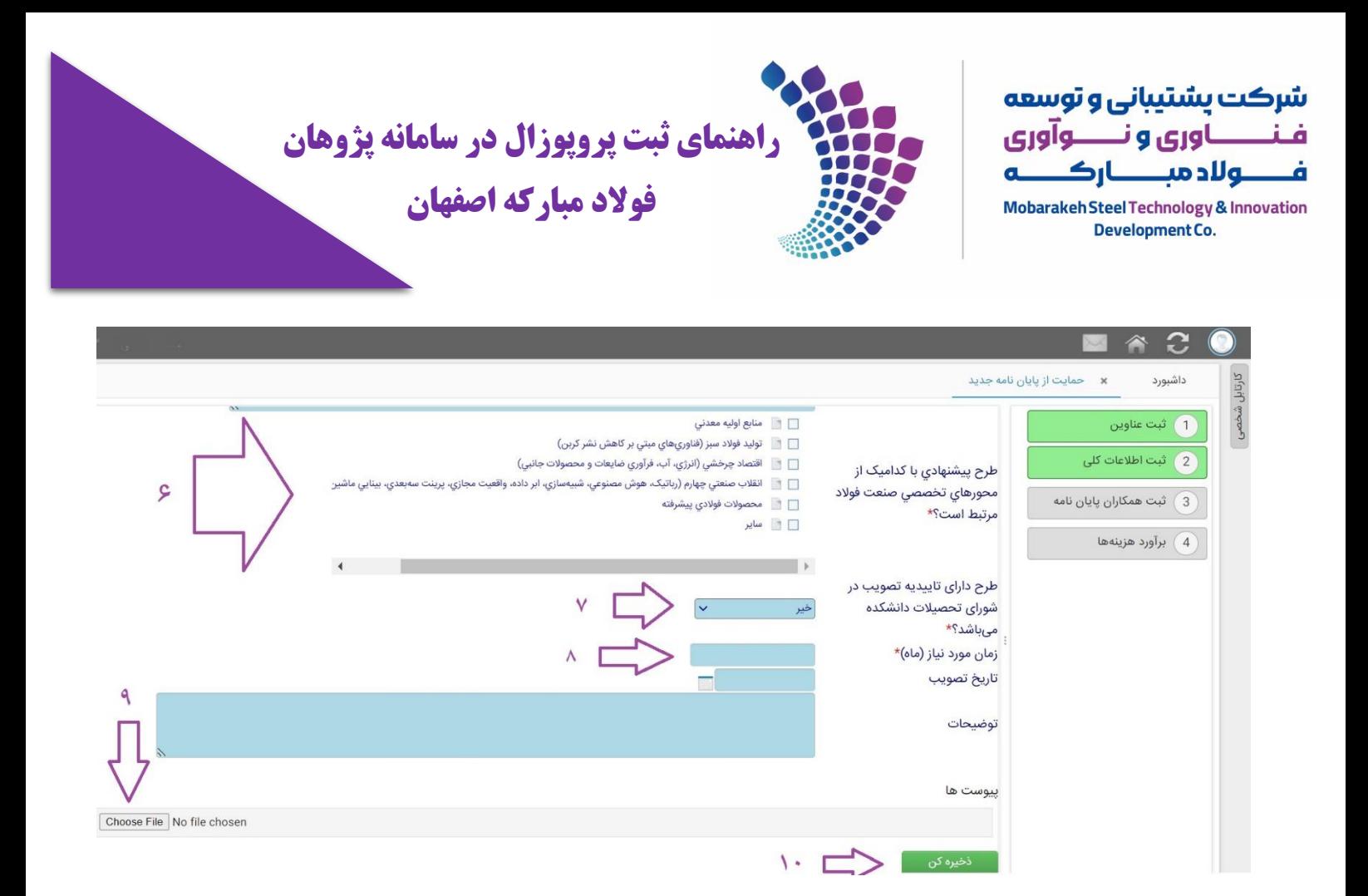

۵-در گام بعدی اطلاعات ثبت شده جهت بازبینی و تایید نهایی نمایش داده می شود. درصورت تایید بر روی گزینه <mark>مرحله بعد</mark> کلیک می نماییم.

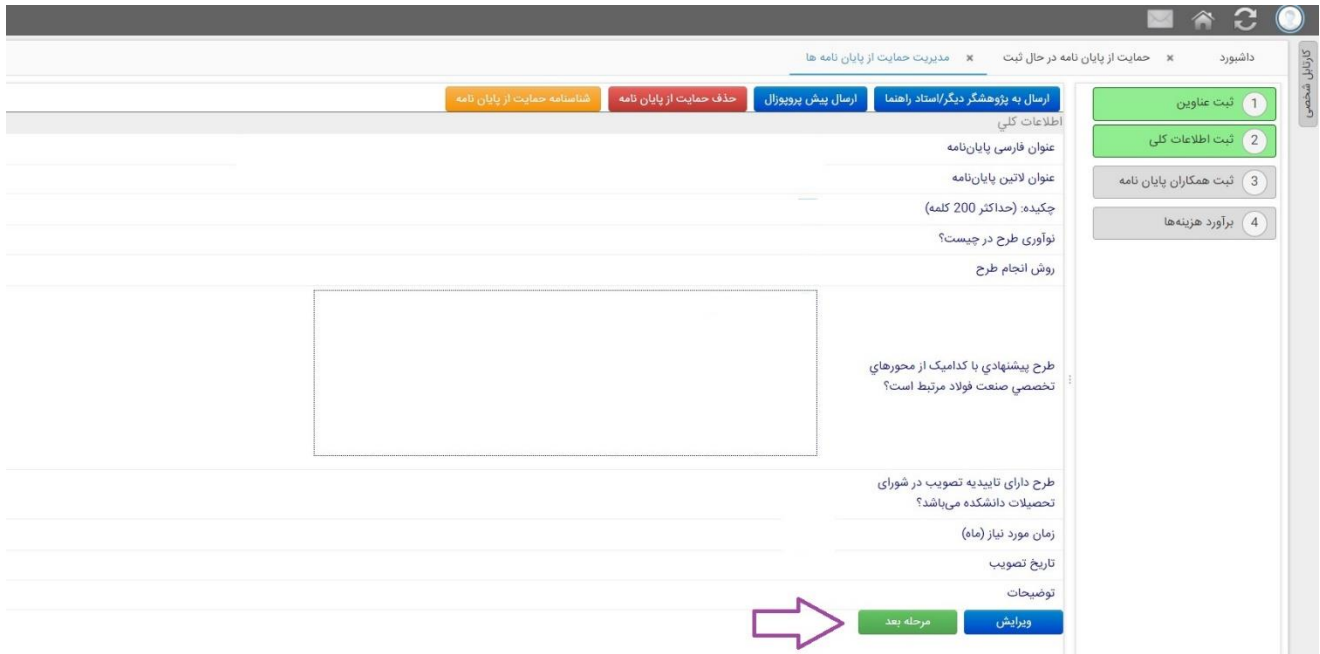

-6 وارد مرحله ثبت همکاران پایان نامه می شویم. در این مرحله از قسمت نام همکار استاد راهنمای خود را انتخاب و در قسمت سمت همکار پایان نامه تعیین می کنیم که ایشان استاد راهنمای اول هستند.در صورت تعدد همکاران به همین روش استاد راهنمای دوم،استاد

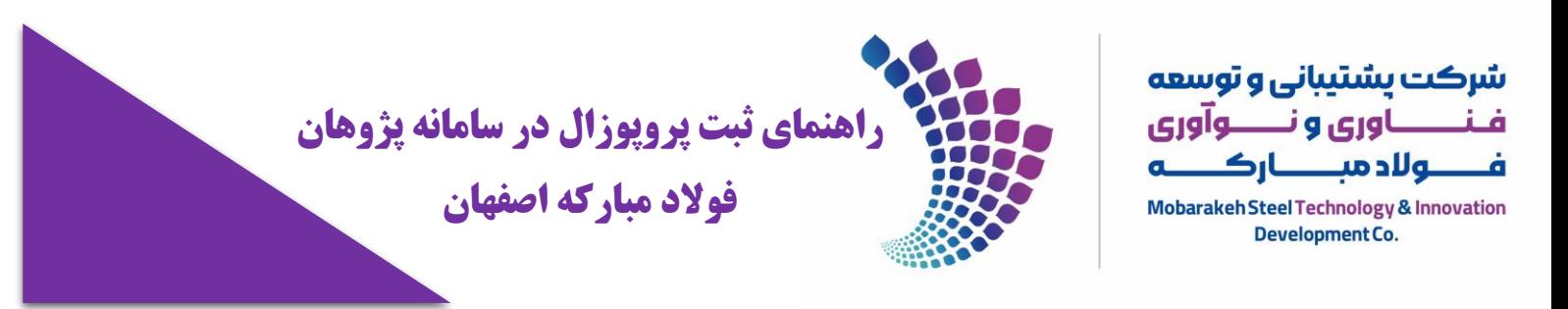

مشاور و درصد مشارکت را تعیین و بر روی گزینه <mark>ذخیره کن</mark> کلیک می نماییم.

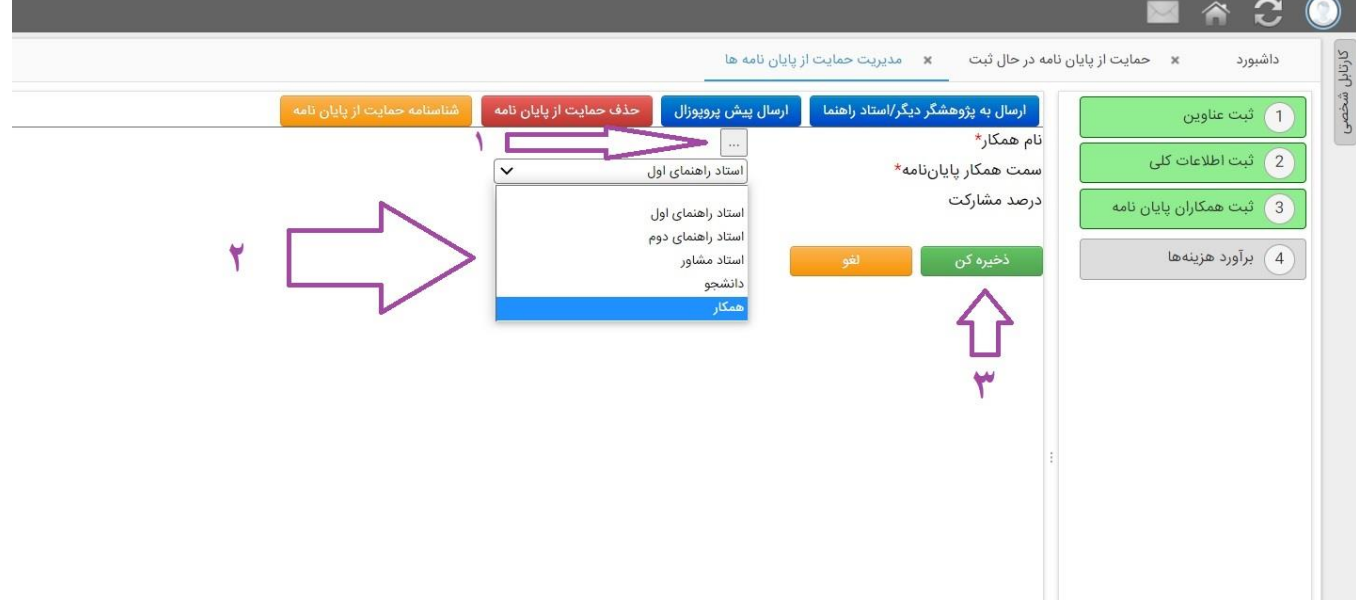

**نکته**: تمامی همکاران پایان نامه اعم از اساتید راهنما و مشاور می بایست قبالً در سامانه پژوهان ثبت نام کرده باشند. **توصیه**:درصد مشارکت با هماهنگی استاد راهنما تعیین شود. بعد از نمایش نام همکاران و تایید بر روی گزینه <mark>مرحله بعد</mark> کلیک می نماییم.

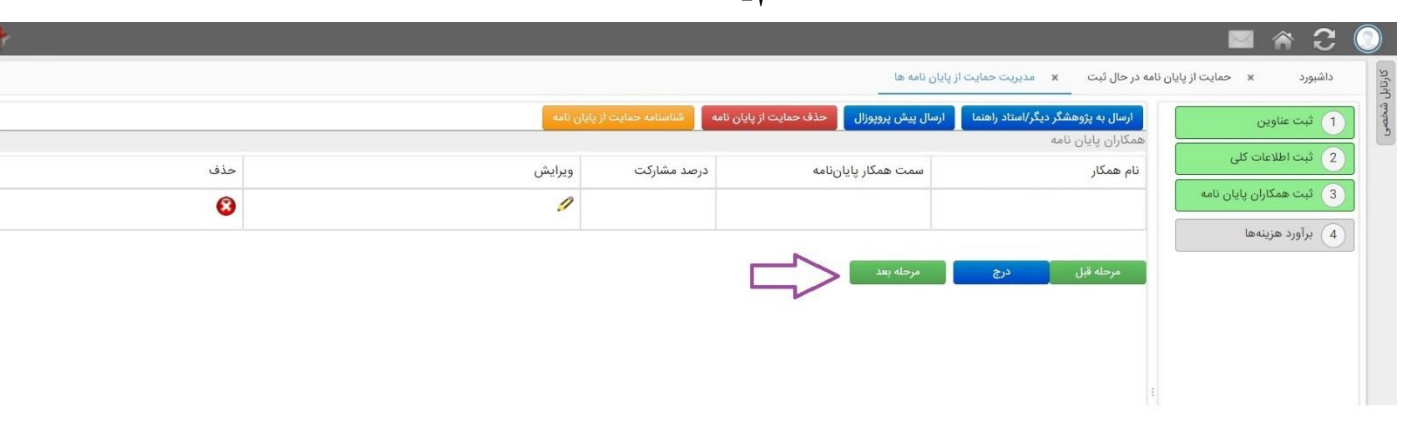

 $\overline{v}$ 

-7گام بعدی به بخش برآورد هزینه ها منتقل می شویم.در این مرحله مواردی نظیر هزینههای پرسنلی،مواد و تجهیزات آزمایشگاهی،تست هاوآزمایشها و سایرهزینهها را مشخص می کنیم. **توصیه**:به منظور آشنایی با سقف حمایت های مرتبط با هر آیتم نظام بلوغ همکاری فوالد مبارکه و دانشگاه ها مطالعه شود. بعد از بررسی هزینه ها و تایید بر روی گزینه <mark>ذخیره کن</mark> کلیک می نماییم.

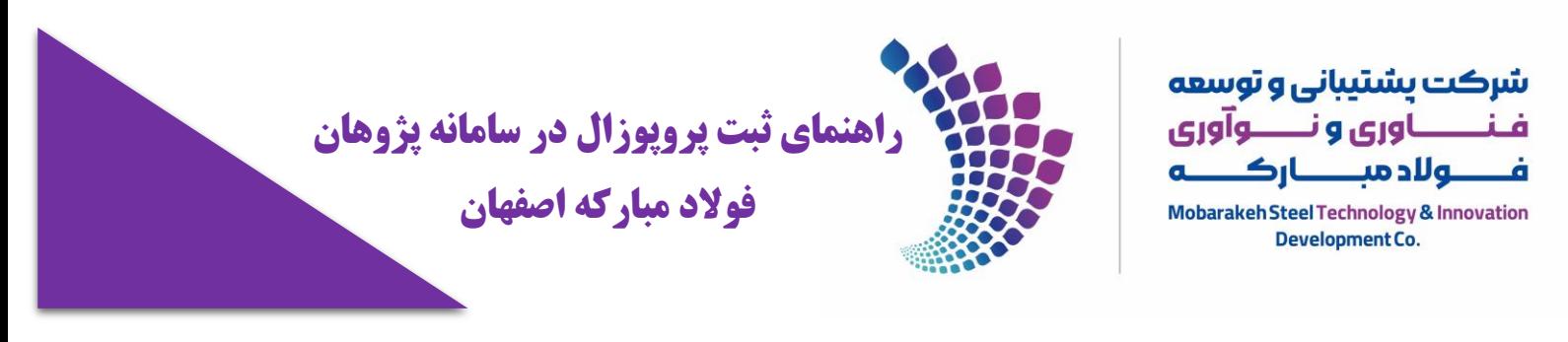

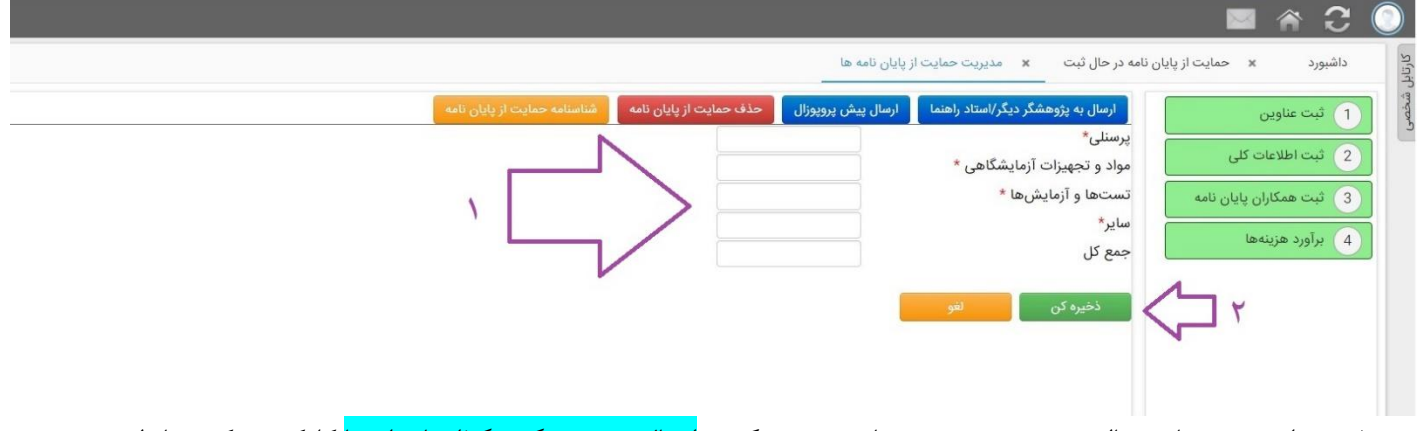

-8 بعد از بررسی نهایی مبالغ درج شده در صورت تایید بر روی گزینه ارسال به پژوهشگر دیگر/استاد راهنما کلیک می کنیم تا طرح به جهت بررسی و تایید به استاد راهنما ارسال شود.

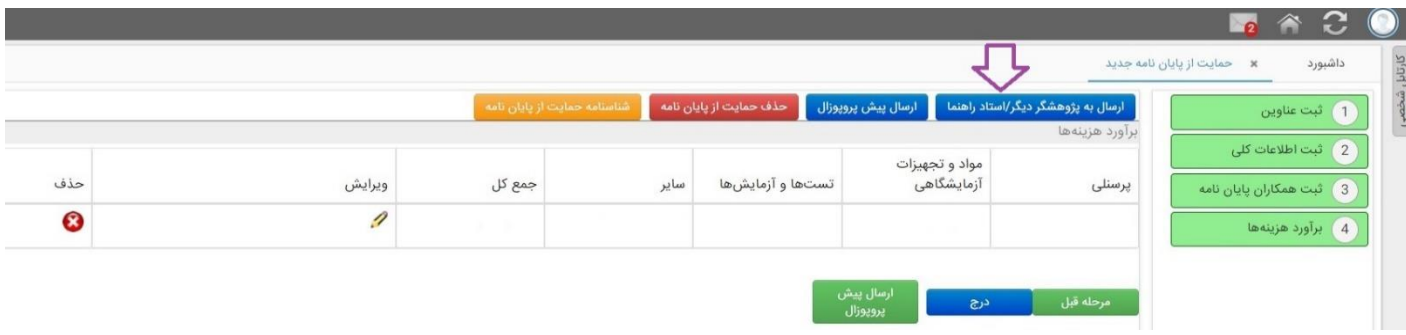